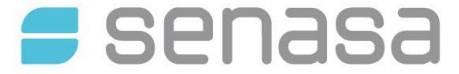

**DP DIL RL N° 004** "Guía para la Autogestión de Boletas de Pago de la Red Nacional de Laboratorios", versión 2

Entrada en vigencia: Julio de 2024

#### **La presente guía tiene como propósito detallar el procedimiento de Autogestión de Boletas de Pago para los aranceles correspondientes a la Red Nacional de Laboratorios, a través del Sistema GRECERT**

Los aranceles dispuestos por normativa vigente correspondientes a tasas y servicios relacionados con la Red Nacional de Laboratorios disponibles son los siguientes:

https://www.argentina.gob.ar/sites/default/files/aranceles\_vigentes\_red\_de\_laboratorios.pdf

#### **Pasos a seguir:**

#### **1. Adherir el Sistema GRECERT al servicio de AFIP.**

Ingresando a través de CUIT y Clave Fiscal en la página de AFIP incorporar el servicio GRECERT. En nuestro sitio web cuentan con las guías paso a paso de cómo realizarlo:

https://www.argentina.gob.ar/senasa/laboratorios/rednacional-de-laboratorios/consultasredlab

\***NOTA**: Realizar la adhesión ingresando con el mismo CUIT que fuera declarado en los registros de la Red Nacional de Laboratorios. En caso de tratarse de una persona jurídica debe realizar la delegación del servicio descripto en la guía mencionada anteriormente.

- **2.** Ingresar al Sistema GRECERT, cumplido el paso anterior lo encontrarán dentro de los servicios habilitados.
- **3.** Ingresar al menú "PAGOS"
- **4.** Seleccionar la opción de "NUEVA BOLETA"

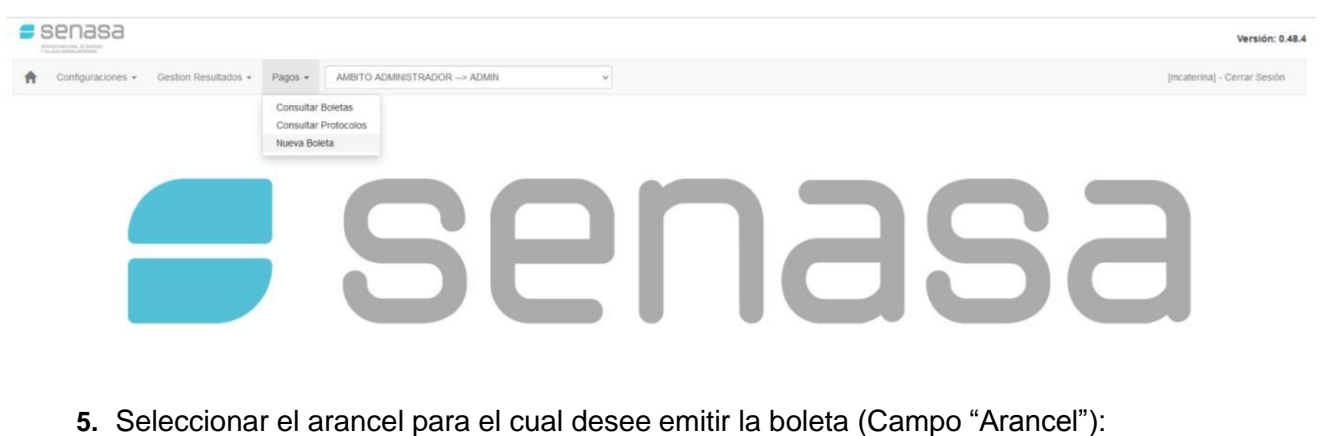

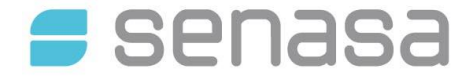

**DP DIL RL N° 004** "Guía para la Autogestión de Boletas de Pago de la Red Nacional de Laboratorios", versión 2

Entrada en vigencia: Julio de 2024

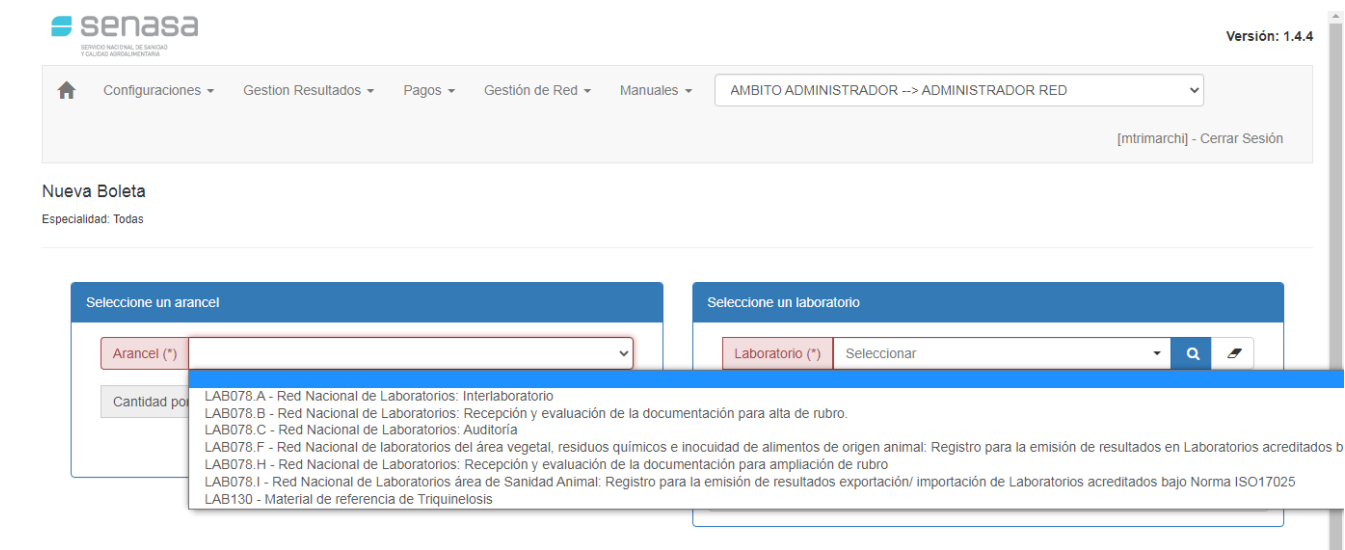

**6.** Seleccione la "Cantidad por Arancel":

 **LAB078.A****Interlaboratorios** y **LAB130 Triquinelosis:** en el campo "Cantidad por arancel" debe figurar el número de interlaboratorios o Material de referencia solicitados y en el campo "Observación" se deben detallar los nombres y apellidos de cada persona que realizará las mismas:

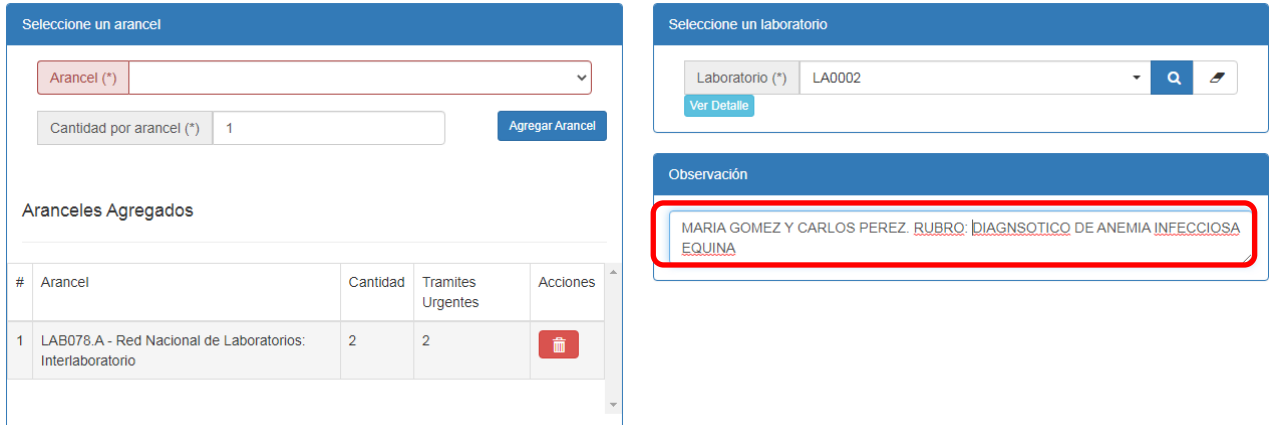

 **LAB078.B Alta de Rubro:** en el campo "Cantidad por arancel" debe figurar el número **1**, ya que el mismo debe ser abonado **para cada Rubro** que se desee dar de alta de forma individual. En el campo "Observación" se deberá colocar el **Nombre del Rubro**  tal cual figura en los requisitos para los rubros analíticos de las áreas disponibles en la página web del Senasa.

https://www.argentina.gob.ar/senasa/laboratorios/rednacional-de-laboratorios/

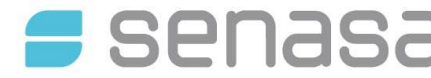

**DP DIL RL N° 004** "Guía para la Autogestión de Boletas de Pago de la Red Nacional de Laboratorios", versión 2

Entrada en vigencia: Julio de 2024

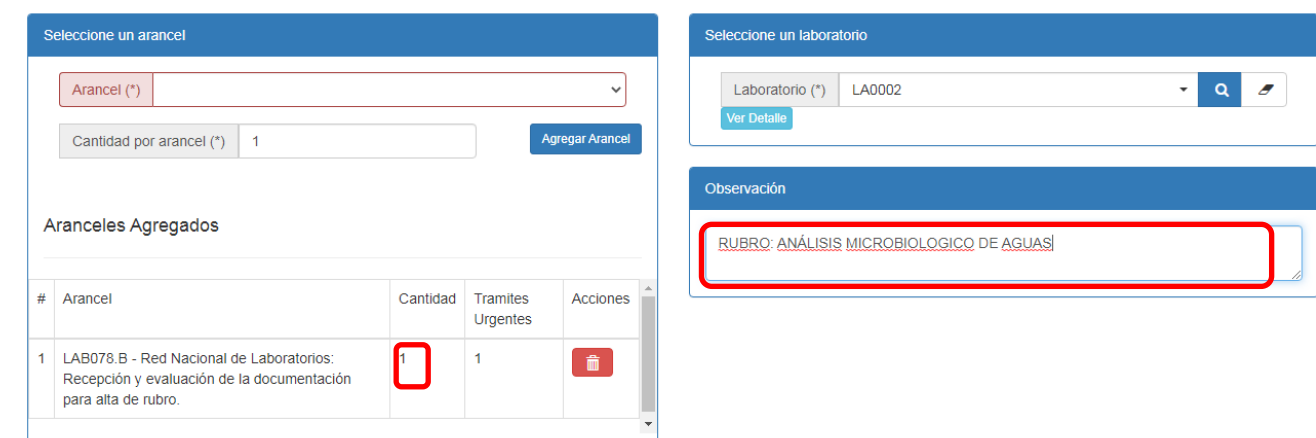

 **LAB078.F****Emisión de Protocolos** (Laboratorios acreditados bajo Norma 17025), correspondiente a los protocolos de resultado para los laboratorios Autorizados, debe ser abonado mensualmente **por la cantidad total de Informes de resultados emitidos**. Por lo tanto, en el campo "Protocolos" colocar el número total de Informes y luego al seleccionar "Agregar Arancel" en el campo "Cantidad" figurará por defecto el número 1.

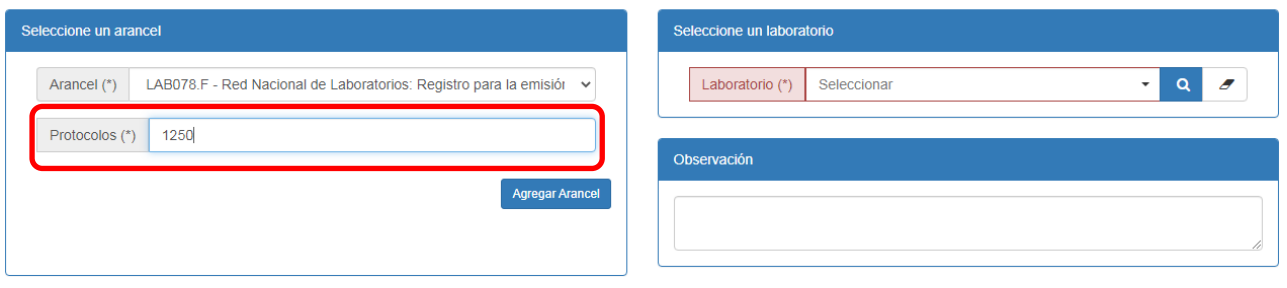

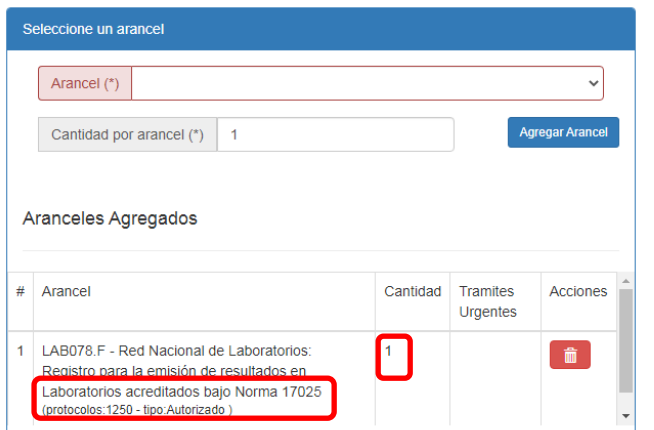

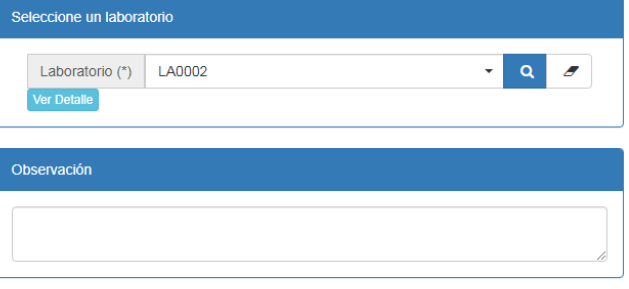

**7.** Controlar que en el campo "Laboratorio" figure el número de laboratorio para el cual desea gestionar lasboletas

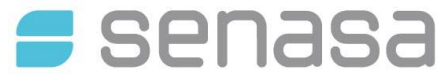

**DP DIL RL N° 004** "Guía para la Autogestión de Boletas de Pago de la Red Nacional de Laboratorios", versión 2

Entrada en vigencia: Julio de 2024

- **8.** Seleccionar la opción **"Guardar"**
- **9.** Seleccionar la Opción de Pago:

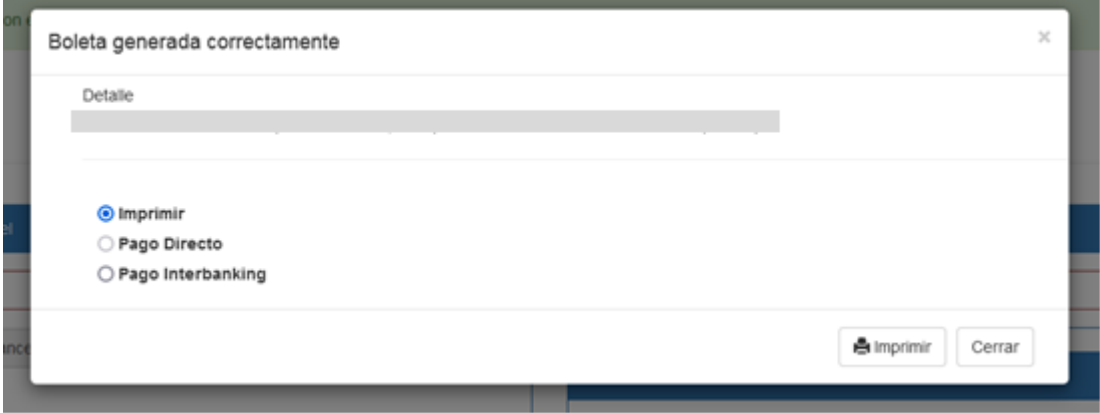

\*Imprimir: Boleta en formato PDF

\*Pago Directo: se debitará automáticamente el pago en la cuenta bancaria declarada en el Organismo. Se habilitará un menú desplegable para la selección de la cuenta bancaria en caso que haya declarado más de una.

\* Pago Interbanking: se generará un volante electrónico de pago que estará disponible para el pago en su cuentabancaria. Se habilitará un campo para indicar el CUIT del pagador.

**10.** Envío del Comprobante de pago:

Los comprobantes de pago se vinculan en los expedientes correspondientes al rubro técnico en el cual se encuentran inscriptos.

\*El comprobante de pago del arancel de Recepción y evaluación de la documentación para alta de rubro Recepción y evaluación de la documentación para alta de rubro **(LAB078.B)** debe ser **anexado al trámite** de «ALTA DE RUBRO PARA LABORATORIOS YA INSCRIPTOS EN LA RED NACIONAL DE LABORATORIOS (RedLab)» tal como lo indica el **DP DIL RL N° 003 "Guía para el Alta de Rubro de los Laboratorios en plataforma TAD",** disponible en nuestra página web.

\*El comprobante de pago del arancel correspondiente a la emisión de protocolos de resultado para los laboratorios Autorizados **(LAB078.F)** debe ser enviado **por mail** a redlab@senasa.gob.ar junto con la **Declaración Jurada** (ANEXO I) en forma mensual.

**11.** En el Anexo II se encuentran disponibles las respuestas a consultas frecuentes.

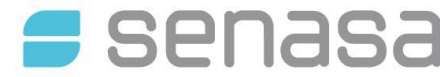

**DP DIL RL N° 004** "Guía para la Autogestión de Boletas de Pago de la Red Nacional de Laboratorios", versión 2

Entrada en vigencia: Julio de 2024

# **ANEXO I**

# DECLARACIÓN DE PROTOCOLOS UTILIZADOS

**Los Datos Consignados Revisten Carácter de Declaración Jurada**

#### **Completar**

Razón Social: .....................................................................................................................................................

Nº Identificación en la Red de Laboratorio: ................................................................

CUIT: ................................................................

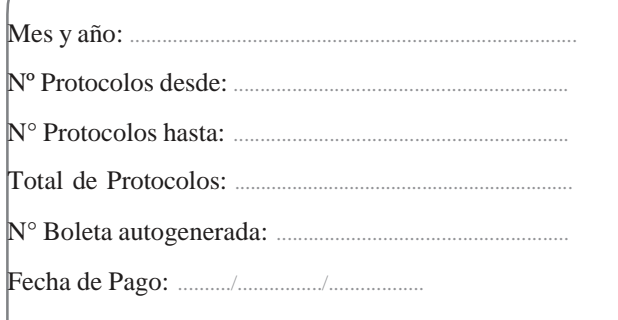

Lugar: .............................................................................................................. Fecha: ............../............... / .................

DIRECCIÓN GENERAL DE LABORATORIOS Y CONTROL TÉCNICO COORDINACIÓN GENERAL DE GESTIÓN TÉCNICA EN LABORATORIO

COORDINACIÓN RED NACIONAL DE LABORATORIOS

El presente formulario se debe completar, imprimir, firmar, escanear y enviar por E-Mail a:redlab@senasa.gob.ar junto con el comprobante de pago

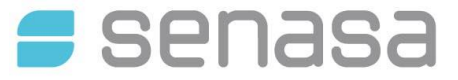

**DP DIL RL N° 004** "Guía para la Autogestión de Boletas de Pago de la Red Nacional de Laboratorios", versión 2

Entrada en vigencia: Julio de 2024

## **ANEXO II**

Preguntas frecuentes en relación a la Autogestión de Boletas de Pago:

#### **1. ¿Qué pasa si me equivoco al realizar la Boleta y ya la guardé?**

Las boletas de pago una vez confeccionadas y guardadas no pueden ser modificadas. El usuario deberá realizar una nueva boleta y dejar sin efecto la boleta con errores.

#### **2. ¿Qué pasa si pagué mal una boleta?**

En el caso de haber abonado erroneamente un arancel, enviar una nota firmada a redlab@senasa.gob.ar a efectos de elevar la solicitud de una nota de crédito para ser utilizada en futuros aranceles a la Coordinación de cuentas a cobrar.

#### **3. ¿Qué pasa si pierdo la boleta de pago?**

Dentro del Sistema GRECERT, en el menú "PAGOS" se puede seleccionar la opción "CONSULTAR BOLETAS" que ofrece un listado de las boletas emitidas, con la opción de Imprimir y Previsualizar. Por lo tanto, en el caso de perderla boleta, la misma podrá ser re-impresa.

#### **4. ¿Cómo puedo consultar las boletas emitidas y su fecha de pago?**

En la sección "CONSULTAR BOLETAS" se puede observar un listado de las boletas emitidas con su fecha de pago.

#### **5. ¿Qué pasa si ya pagué la boleta pero aún no figura la fecha de pago?**

La "Fecha de Pago" puede demorarse hasta 72 hs en aparecer según cuál haya sido la metodología de pago elegida, caso contrario comunicarse con la Coordinación de Cuentas a cobrar al correo cuentasc@senasa.gob.ar.

#### **6. ¿Puedo autogestionarme la boleta de pago correspondiente al arancel de mantenimiento?**

No, las boletas se generan y están disponibles en la plataforma SIGAD a partir del 1 de Enero hasta el 31 de Marzo. Cumplida esa fecha, el trámite se encuentra vencido y debe solicitar la boleta refinanciada a la Coordinación de Cuentas a cobrar al correo cuentasc@senasa.gob.ar.

#### **7. ¿Cómo proceder si los datos que figuran en la boleta de pago no son los correctos?**

Para solicitar la corrección de los datos, debe comunicarse vía mail a redlab@senasa.gob.ar

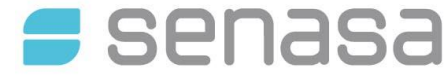

**DP DIL RL N° 004** "Guía para la Autogestión de Boletas de Pago de la Red Nacional de Laboratorios", versión 2

Entrada en vigencia: Julio de 2024

*Para cualquier consulta dirigirse a: Red Nacional de Laboratorios SENASA Talcahuano N° 1660, B1640CZT, Martínez, PROVINCIA DE BUENOS AIRES Teléfono: (+54 - 11) 4874-6815 / 6816 / 6817 / 6818 / 6836 Correo electrónico: redlab@senasa.gob.ar Horario de atención: de Lunes a Viernes de 8 a 15hs.*

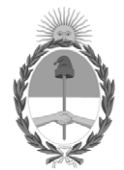

#### República Argentina - Poder Ejecutivo Nacional AÑO DE LA DEFENSA DE LA VIDA, LA LIBERTAD Y LA PROPIEDAD

### **Hoja Adicional de Firmas Informe de Calidad**

Número: IF-2024-70661050-APN-DGLYCT#SENASA IF-2024-70661050-APN-DGLYCT#SENASA $\,$  CIUDAD DE BUENOS AIRES  $\,$  Viernes 5 de Julio de 2024

**Referencia:** DP DIL RL 004 Guía para la Autogestión de Boletas de Pago de la Red Nacional de Laboratorios v2 - Jul 24

El documento fue importado por el sistema GEDO con un total de 7 pagina/s.

Digitally signed by GESTION DOCUMENTAL ELECTRONICA - GDE Date: 2024.07.05 08:48:18 -03:00

Cecilia Trimarchi Técnico Profesional Dirección General de Laboratorios y Control Técnico Servicio Nacional de Sanidad y Calidad Agroalimentaria Digitally signed by GESTION DOCUMENTAL ELECTRONICA - GDE Date: 2024.07.05 10:56:52 -03:00

Sebastián Guini A cargo de la Coordinación Dirección General de Laboratorios y Control Técnico Servicio Nacional de Sanidad y Calidad Agroalimentaria